M0120 Edition 10.1 Issued on December 2011

# **CMS Software**

Operation Guide

For Version 10.x

No part of this manual, including the products and software described in it, may be reproduced, transmitted, transcribed, stored in a retrieval system, or translated into any language in any form or by any means, except documentation kept by the purchasers for backup purposes, without the express written permission of ILDVR Digital Technology USA Inc. ("ILDVR")

Product warranty or service will not be extended if: (1) the product is repaired, modified, or altered, unless such repair, modification of alteration is authorized in writing by ILDVR; or (2) the serial number of the product is defaced or missing.

ILDVR PROVIDES THIS MANUAL "AS IS" WITHOUT WARRANTY OF ANY KIND, EITHER EXPRESS OR IMPLIED, INCLUDING BUT NOT LIMITED TO THE IMPLIED WARRANTIES OR CONDITIONS OF MERCHANTABILITY OR FITNESS FOR A PARTICULAR PURPOSE. IN NO EVENT SHALL ILDVR, ITS DIRECTORS, OFFICERS, EMPLOYEES OR AGENTS BE LIABLE FOR ANY INDIRECT, SPECIAL, INCIDENTAL, OR CONSEQUENTIAL DAMAGES (INCLUDING DAMAGES FOR LOSS OF PROFITS, LOSS OF BUSINESS, LOSS OF USE OR DATA, INTERRUPTION OF BUSINESS AND THE LIKE), EVEN IF ILDVR HAS BEEN ADVISED OR THE POSSIBILITY OF SUCH DAMAGES ARISING FROM ANY DEFECT OR ERROR IN THIS MANUAL OR PRODUCT.

SPECIFICATIONS AND INFORMATION CONTAINED IN THIS MANUAL ARE FURNISHED FOR INFORMATIONAL USE ONLY, AND ARE SUBJECT TO CHANGE AT ANY TIME WITHOUT NOTICE, AND SHOULD NOT BE CONSTRUED AS A COMMITMENT BY ILDVR. INACCURACIES THAT MAY APPEAR IN THIS MANUAL, INCLUDING THE PRODUCTS AND SOFTWARE DESCRIBED IN IT.

Products and corporate names appearing in this manual may or may not be registered trademarks or copyrights of their respective companies, and are used only for identification or explanation and to the owners' benefit, without intent to infringe.

## To contact us:

**Headquarter:** www.ildvr.com

## **Branches**

Europe: <u>www.ildvr.eu</u>

Russia: <u>www.ildvrcom.ru</u>,

China: www.ildvr.net

#### **ILDVR Global Distribution & Service**

Danmark: www.ildvr.dk

Germany: <u>www.ildvr.de</u>

Hungary <u>www.ildvr.hu</u>

Italy: <u>www.ildvr.it</u>

Netherland: <u>www.ildvr.nl</u>

Russia: www.il-dvr.ru

www.ildvr-video.ru

Ukraine: <u>www.ildvr.com.ua</u>

USA: <u>www.ildvr-usa.com</u>

**Tech-support:** <u>support@ildvr.com</u>

## Directory

| CMS   | Introduction1                            |
|-------|------------------------------------------|
|       | Chapter 1 CMS Central Server             |
| 1.1   | Start Up3                                |
| 1.2   | Register Video Server Device             |
| 1.3   | Register Streaming Server Device         |
| 1.4   | Remote Setup Video Server8               |
| 1.5   | Streaming Server Setup                   |
| 1.5.1 | Assign Video Server for Streaming Server |
| 1.5.2 | Streaming Server Connection Setup        |
| 1.5.3 | Streaming Server Record Setup            |
| 1.6   | User Management                          |
| 1.6.1 | Add User                                 |
| 1.6.2 | Modify User                              |
| 1.6.3 | Delete User                              |
| 1.7   | System Setup                             |
| 1.8   | Other Operations                         |
|       |                                          |
|       | Chapter 2 CMS Stream Server              |
| 2.1   | Login to Central Server                  |
| 2.2   | Main interface                           |
| 2.3   | PTZ control                              |
| 2.4   | Color & Audio adjust                     |

| 2.5   | Local Setup           | 27 |
|-------|-----------------------|----|
| 2.6   | Local Search          | 27 |
| 2.7   | Right-click Menu      | 29 |
|       |                       |    |
|       | Chapter 3 CMS E-Map   |    |
| 3.1   | Introduction of E-Map | 30 |
| 3.2   | Login to E-Map        | 30 |
| 3.2   | Map setup             | 32 |
| 3.2.1 | Add server            | 32 |
| 3.2.2 | Add cameras           | 32 |
| 3.2.3 | Move Server           | 34 |
| 3.2.4 | Modify Server         | 34 |
| 3.2.5 | Delete Server         | 34 |
| 3.2.6 | 6 Clear all Servers   | 34 |
| 3.2.7 | Change Main Map       | 34 |
| 3.2.8 | Save Map Settings     | 34 |
| 3.4   | Main Operation Menu   | 35 |
| 3.4.1 | System Setup          | 35 |
| 3.4.2 | View Log              | 37 |
| 3.4.3 | PTZ Control           | 37 |
| 3.4.4 | Remote Chat           | 37 |
| 3.4.5 | Alarm out             | 37 |
| 3.4.6 | Sensor Status         | 38 |
| 3.4.7 | Alarm Keep            | 38 |
| 3.4.8 | Alarm Check           | 38 |
| 3.4.9 | Alarm Loop            | 38 |

| 3.4.10 | IP Matrix Setup and Operation |
|--------|-------------------------------|
| 3.4.11 | Log Search                    |
| 3.4.12 | Open Google Map41             |
|        |                               |
|        | Chapter 4 CMS Client          |
| 4.1    | Login to CMS Client           |
| 4.2    | Main interface                |
| 4.3    | PTZ control                   |
| 4.4    | Color & Audio adjust          |
| 4.5    | Local Setup                   |
| 4.6    | Local Search                  |
| 4.7    | Remote Search                 |
| 4.8    | IP Matrix Setup and Operation |
| 4.9    | System Log                    |

#### Introduction

CMS (Centralized Management System) is designed for centralized management of large-scale distributed network surveillance. It adopts advanced H.264 encoding/decoding digital video technologies, combines B/S and C/S framework technologies. The CMS system can adapt various requirements of scale, facilities transportation, banking, large scale commercial establishment, warehouse, Police, fire, emergency, medical, education, large enterprise etc. The CMS system consists of monitoring and configuration functions. It can manage PC-DVR, NetDVR (NVR), IP Camera, IP Speed Dome, Video Server and other peripheral equipments.

ILDVR CMS includes Central Server, Stream Server, CMS E-map and CMS Client. The system architecture and working concept describes as below:

#### **Central Server**

- 1. Register and remote setup video server (video resource device): Equipment must register to central server before it can be used. The video resource capacity is controlled by licensed channel number
- 2. Register video Stream Server: Central Server organizes video server in groups for Stream Server to transmit their video to CMS Client who requests them.
- 3. User management and login authentication: Assign user rights such as viewing, playback, PTZ control and priority.

#### Stream Server

- 1. Working as a proxy server to transmit video to CMS Client, it saves the network bandwidth and reduces the video server load.
- 2. Network storage and network backup
- 3. Local playback
- 4. IP Matrix and TV-wall output

## **CMS E-map**

- 1. Working as user login mode. Perform the operation rights that the Central Server assigns to the login user.
- 2. Receive alarm signal and display linked camera video
- 3. Output alarm camera to TV-wall
- 4. Broad cast function

- 5. Relay out operation
- 6. PTZ operation.

## **CMS Client**

- 1. Working as user login mode. Perform the operation rights that the Central Server assigns to the login user.
- 2. Remote viewing assigned cameras and manually record to local HDD
- 3. Remote playback and local playback
- 4. PTZ operation.
- 5. TV-wall output function

## **Chapter 1 CMS Central Server**

## 1.1 Start Up

Before running ILDVR Central Server program, please make sure that the watchdog is plugged into USB port. If the program cannot detect watchdog, it will run as evaluation version for only 2 hours.

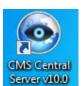

After installation ILDVR CMS Central Server, there is a shortcut icon

on Windows desktop. Click it to run the ILDVR Central Server program. For

security purpose design, CMS Central Server is in locked status by default after startup, please click button login diagram shows on screen. Input valid User ID and password to login to the system.

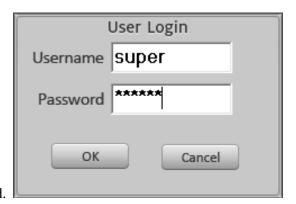

Default administrator ID is "super" without password.

In "Server Setup" page interface, it is divided into four fields: Video Server List display area, Streaming Server List display area, Connections Information display area and Login User Information display area. At the first time running, the four display areas show empty. You must add device to system before doing any operation steps.

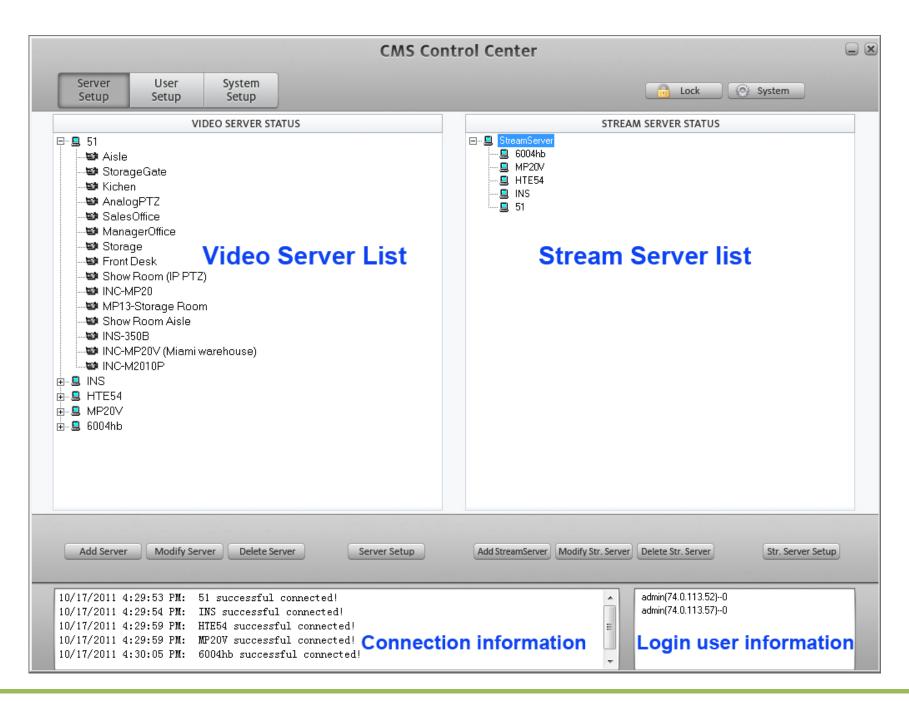

## 1.2 Register Video Server Device

#### **Add Device**

Click button will pop up the following dialog interface. Here the "Server" means video server, it could be PC DVR, NVR, NetDVR, IP Camera, IP Video Server and IP Speed Dome, etc.

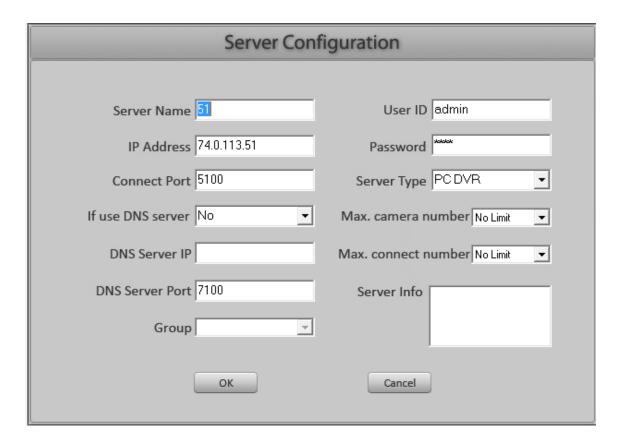

#### **Server Name**

Alias describes the video server of below IP host. You name it.

#### **IP Address**

Input above server's legacy IP address or domain name.

## **Connect port**

Input above server's TCP port for video transmission. This port number must match the setting of Video Server port number.

#### **User ID and Password**

Input legacy login user ID and password to access this device. If you want to remote setup this device, you need input administration User ID.

## **Server Type**

Select correct device type of this video server from dropdown list.

#### Max. Camera number

Set the maximum number of cameras the device supports

#### Max. Connect number

Set the maximum number of connections the device supports

## Use DNS to analyze IP

If the video server uses dynamic IP, you can select "Yes" from dropdown list. This feature needs special DNS software to support.

#### **DNS server IP**

Input the DNS server IP address.

#### **DNS Server Port**

Above DNS server TCP port.

#### **Server Info**

Input your description for this video server

## Group

Choose the group name that the device belongs to

## **Modify Server**

Click the button Modify Server to modify the existing device parameter. The interface is the same as "Add Server".

#### **Delete Server**

Click the button Delete Server to delete an existing device.

## 1.3 Register Stream Server Device

#### **Add Stream Server**

Click this button Add StreamServer to bring up "Stream Server Configuration" dialog interface. You can add max. 16 stream servers.

## **Stream Server Name**

Alias describes the stream server (Also called Video Station) of below IP host. You name it.

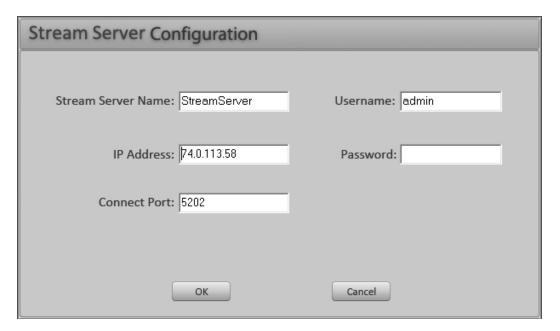

#### **IP Address**

Input above stream server's legacy IP address or domain name.

#### **Connect port**

Input above server's TCP port for video transmission. This port number is different from Central Server Port in the "System Setup" interface that is 5202 in default. The connect TCP port must be equivalent to the Network Listen Port in local setup of Stream Server. Refer to Section 3.6.

#### **Username and Password**

Input the login name and password for this Video Stream Server. This user ID must exists in Central Server system already and has proper operation rights. See section 1.6 "User Management".

#### **Modify Str. Server**

Click the button Modify Str. Server to modify the existing device parameter. The interface is the same as "Add StreamServer".

#### Delete Str. Server

Click the button Delete Str. Server to delete an existing Stream Server device.

After you add Video Server and Stream Server into Central Server, there is a small icon indicates the online status.

- This icon means the connection is successful
- This icon means the connection is failed

## 1.4 Remote Setup Video Server

Choose a video server then press button Server Setup to bring up the system setup interface. You can also choose "Device Setup" from right-click menu.

If your choosing server is PC DVR, the popup setup interface is exactly the same interface of Hybrid DVR Server. See below picture. Please refer to Hybrid DVR Server & Live Center Operation Guide for more details.

|                                                                                 | System Configuration                          | Nersion 10.0                                                              |                                       |
|---------------------------------------------------------------------------------|-----------------------------------------------|---------------------------------------------------------------------------|---------------------------------------|
| ▼ System Setup                                                                  | Back up System Parameters Export Im           | port System Parameters Import                                             | Jul 28,2011                           |
| Camera Channel 8                                                                | Alarm-In Ports 8                              | Relay-Out Ports 8                                                         | 15:37:23                              |
| Alarm&Relay Port 00M1 -                                                         | Audio Spy Enable 🔻                            | Use Electronic Map Enable                                                 |                                       |
| Alarm Relay Device ALM-0808                                                     | Log Archiving Days 30                         | Switching Time 2 sec.                                                     |                                       |
| ATM/POS Support Disable •                                                       | Alarm Beep Disable 🔻                          | Popup Alarm Camera 3 sec.                                                 |                                       |
| Access Control Support Disable                                                  | Keyboard Stroke Allow                         | Motion Area Display Enable                                                |                                       |
| Grab Picture Save Path D:\Grab                                                  | Default Video Standard NTSC                   | DVR Language English                                                      | area                                  |
| Screen Resolution Auto                                                          | Split Viewing Mode Normal Mode 🔻              | Playback Monitor First                                                    | Drag th <sup>is</sup> area<br>to move |
| ▼ Network Setup  Network Support Enable  Cellphone Support Enable  ▼ Boot Setup | ▼ Video TCP Port 5100  Cellphone Port 5101    | Max Video Connection   128  Web port   80  Alarm buffer Priority   normal | to "                                  |
| • Exit to Window                                                                |                                               | Shutdown 0 + 0 + M                                                        |                                       |
| Auto Reboot Date(Mon Sun.)                                                      | 1 2 3 4 5 6 7  Date Format Sat, Jan 22,2005 ▼ | Reboot at 0 + H 0 + M  Time Format 15:12:18                               |                                       |
|                                                                                 |                                               |                                                                           |                                       |
|                                                                                 |                                               |                                                                           |                                       |

If your choosing server is in type of NetDVR or IP solution products, the popup setup interface is different from PC DVR setup interface. See the picture behind PC DVR setup interface. The interface is exactly the same as in Hybrid DVR Server or Live Center. Please refer to Hybrid DVR Server & Live Center Operation Guide for more details.

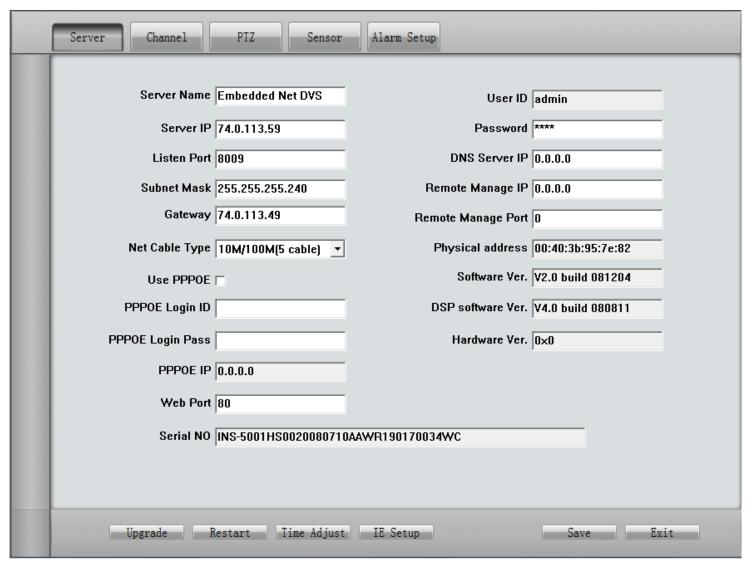

#### For your attention:

- > Some settings of IP camera must be operated in IE interface, please login by Internet Explorer if necessary.
- For non-ILDVR IP cameras, the remote setup is always operated by Internet Explorer.

#### 1.5 Stream Server Setup

## 1.5.1 Assign Video Server for Stream Server

Click button Str. Server Setup will pop up the "Stream Server Setup" interface. See picture in next page. There are 3 pages in this setup interface. In "Stream Server Setup" page, there are 3 fields of device list. The left field lists all Stream Servers that register in Central Server system. The middle field lists all registered video servers that are available to be used. The right field lists all assigned Video Server for current Stream Server. It is empty before assignment.

Click one of the Stream Server icons in left field to assign Video Server to it. The highlight icon indicates current item. Select one of the Video Server in central field then click button Add , the Video Server will move to right field. It means that you have finished one Video Server assignment. If you want to modify your assignment, click button believe to remove the Video Server back to original list (middle field) then repeat above steps to assign new Video Server.

#### For your attention:

- > One Video Server can be assigned only one time. That means it can be assigned to only one Stream Server.
- > If you check off some cameras when you add in a video server, these cameras will be not available in CMS system.
- > The high light computer icon is current active server. Click a gray icon will change to high light.

## 1.5.2 Stream Server Connection Setup

Stream Server supports maximum 64 connections (channels). It doesn't mean that Stream Server only connects to 64 cameras. The truth is 64 cameras in synchronization but you can set multiple cameras from one server into one connection to make them switch sequentially.

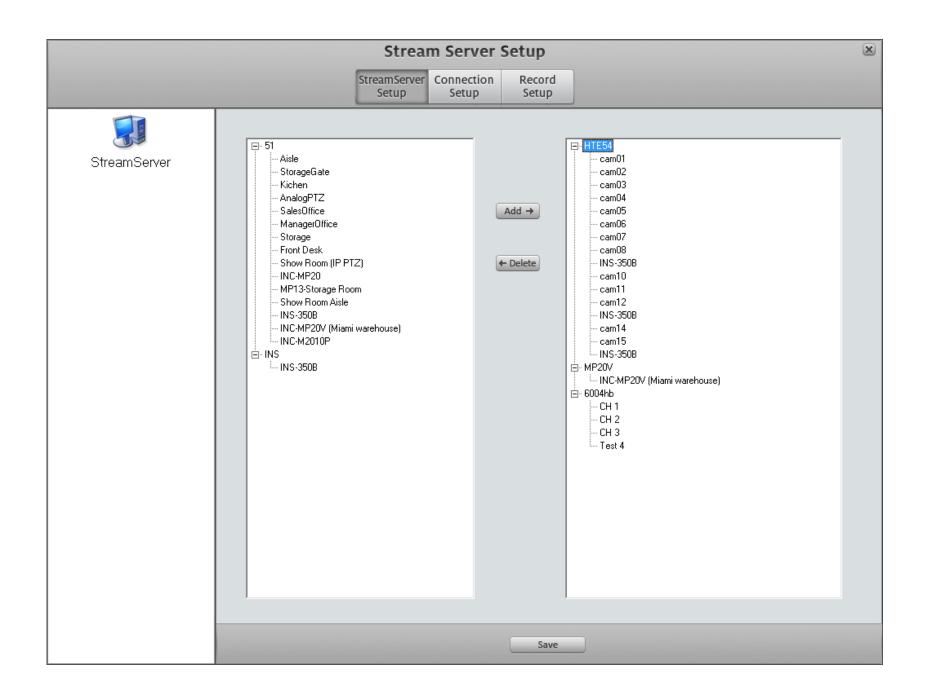

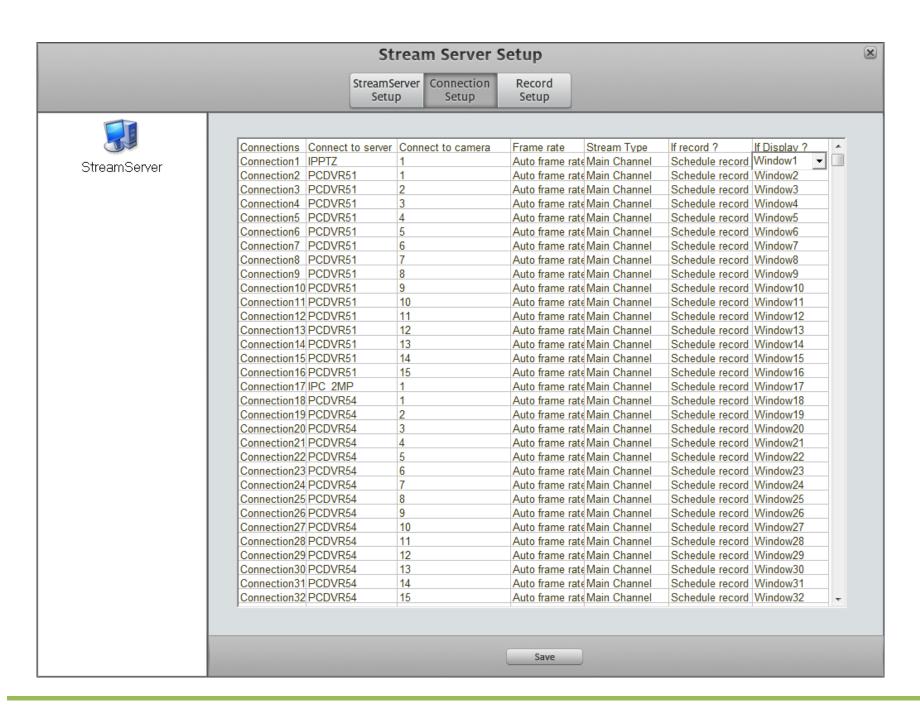

In "Connection Setup" page, you can easily configure any connection (channel) connecting to any assigned server and any camera of the server from dropdown list. See the picture behind.

If you put multiple cameras in one connection, please don't forget to set Auto-switch time. After Stream Server startup, it sets auto-switch as default. The switch

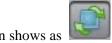

(green). If you setup "No switch", only the first camera displays on screen. The switch button shows as

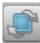

(grey).

## For your attention:

Please check your computer CPU usage and network bandwidth to make sure the connections is workable.

#### **Other connection settings**

#### Frame rate

Video Server of PCDVR supports 3 kinds of frame rate. But Video Server of NetDVR/DVS and IP Cameras does not support 1 fps frame rate.

## **Stream Type**

Set main-stream or sub-stream.

#### If Record?

If you setup Schedule Record, you must go to "Record Setup" page to setup corresponding timetable. If you setup "Continuous Record", it will continually record upon connection, even when you setup "No Record" in the timetable. That means "Continuous Record" setting overrides other record settings and is equivalent to Manual Record. It has the highest priority.

## If Display?

Assign the connecting camera to be displayed in which window. Even you set "No Display" the connecting camera is still working with video record and video forward features.

To display network stream video will cost a lot of system resources, please make sure you have efficient and powerful computer to process it.

## 1.5.3 Stream Server Record Setup

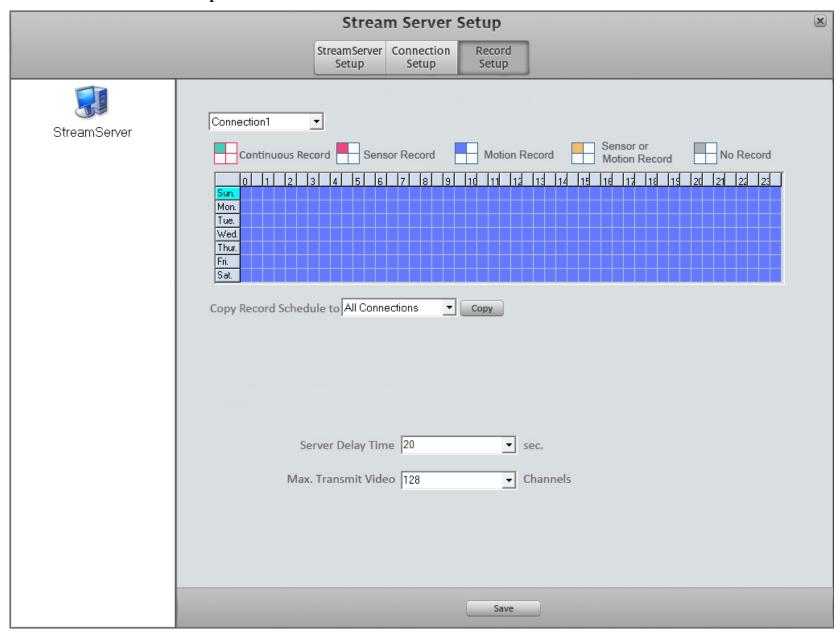

In "Record Setup" page, you can set every connection (channel) record schedule. The operation steps are very simple, just click the record mode icon then drag & drop the mouse in the timetable area. One grid means one hour. After finish one channel, you can copy the timetable to other channels.

## For your attention:

Stream Server only executes the record schedule saved in this page. If you change the cameras displaying sequence by drag & drop the camera from connection list, this change does not apply to video recording.

Server Delay Time 20 sec. If you put multiple cameras from one server into one connection, in order to display all cameras sequentially, you must set proper delay time according your network speed.

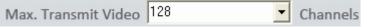

Set the maximum video channel number (1-256) that the stream server can forward to network.

## 1.6 User Management

#### **1.6.1** Add User

There are 3 levels of user type in the system: Administrator, Operator and User. The Administrator has the operation right to add/modify/delete Operator Account and User Account. The Operator has the operation right to add/modify/delete User Account. Press button

Add User to create new user ID.

**User ID and Password:** Input user ID and Password

**User type:** Select the user type from Administrator, Operator and User

Manage Central Server:Enable or Disable the administration rights.Manage Stream Server:Enable or Disable the administration rights.E-map Operation:Enable or Disable the administration rights.

Video Request Priority Level: Select proper operation right.

PTZ Control Priority Level: Select proper operation right.

Max. Cam. Number to view: Set the amount of cameras for this user to view. By default, every user is allowed to view all cameras. To prohibit a user to

view the camera, just check off the camera in the camera list.

**Remote Playback:** Enable or Disable the remote playback operation rights.

#### 1.6.2 Modify User

Select one user then click button to enter "User Rights Setup" interface. All items are the same as above "Add User".

#### 1.6.3 Delete User

Select user from then click the Delete User button to delete it.

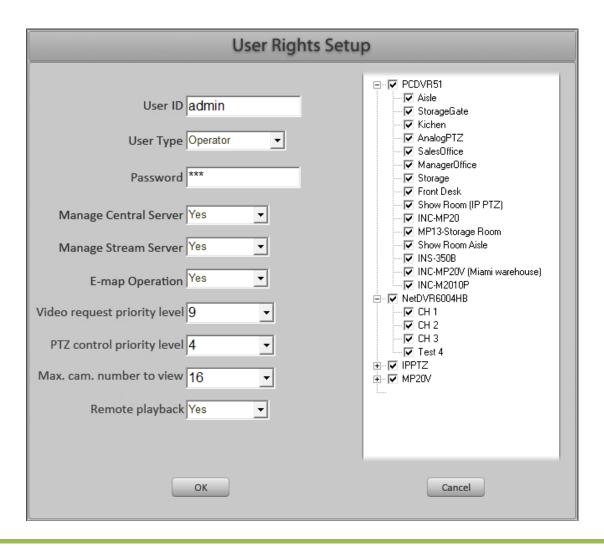

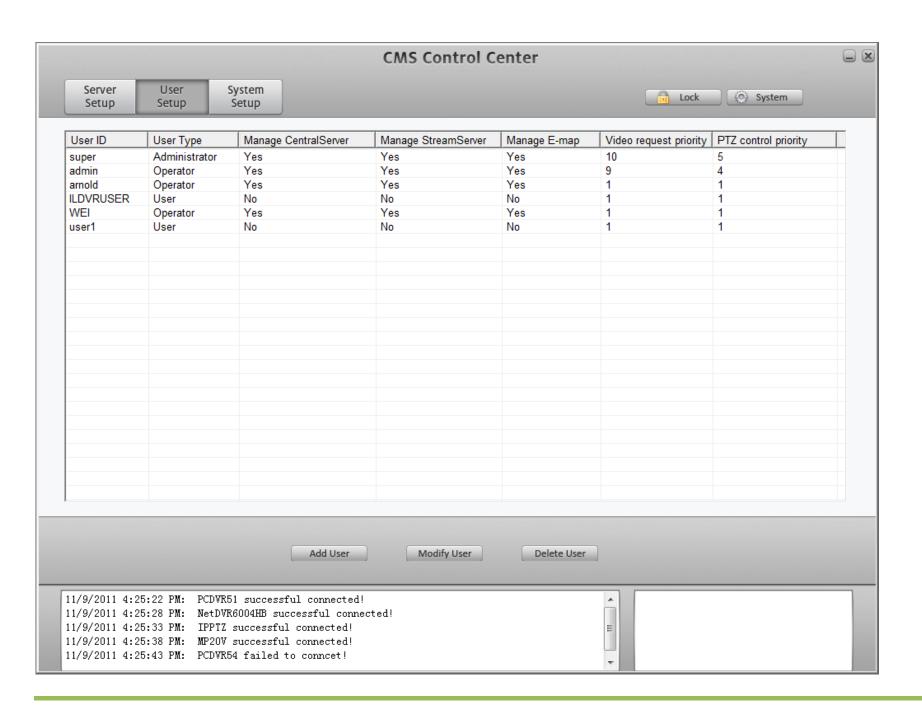

## 1.7 System Setup

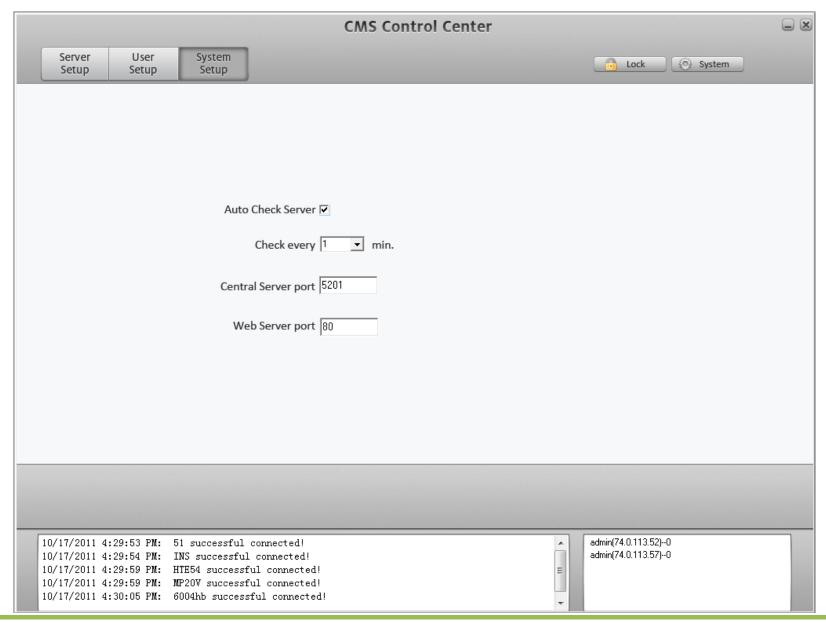

Check on this option to enable system "Connection lost auto-recovery" feature.

Check every 

min. Set above auto-check interval time in minute.

Central Server port 

Setup the TCP port for Stream Server, CMS Client and E-map connect to or login to Central Server. Default is 4601.

Web Server port 

Setup the web client (IE Browser) port. Central server doesn't support web client from v10.0.

## 1.8 Other Operations

Lock /unlock System: Click button to lock/unlock the system. When system is locked, you must input a valid user ID and password to unlock it.

**System Backup:** After finish system configuration or modify system parameters, please click button to popup below interface.

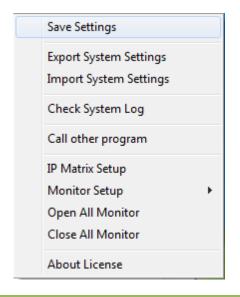

Click "Save Settings" to save the system parameters.

Click "Export System Setting" to backup system setting. Never forget to backup your system before upgrade software version.

Click "Import System Setting" to restore old system settings.

Check System Log: Search Central Server system log

Call other program: Run other program in local computer.

IP Matrix Setup and operation: Please refer to "IP Matrix Operation Guide".

## Video Server right-click menu operation:

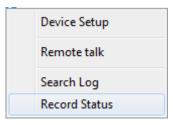

Right click any server from Video Server list will pop up above right-click menu.

**Remote talk:** Click "Remote talk" to begin "IP phone call". See right picture.

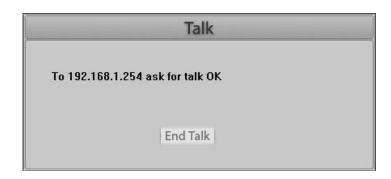

## **Search Log:**

Click "Search Log" to display remote server system log information.

See right picture.

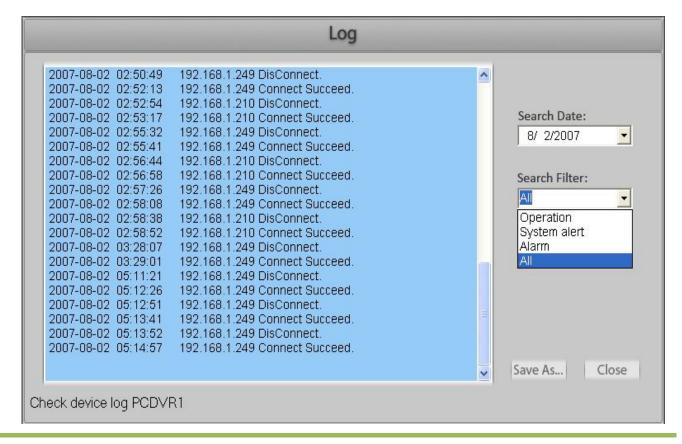

**Record Status:** Click "Record Status" to view remote server current recording status. See below sample illustration. This feature only support PCDVR server.

You can change the cameras recording status by click the camera button, but the changes are limited as below:

<sup>&</sup>quot;No record" cannot change to "Schedule record" and vice versa.

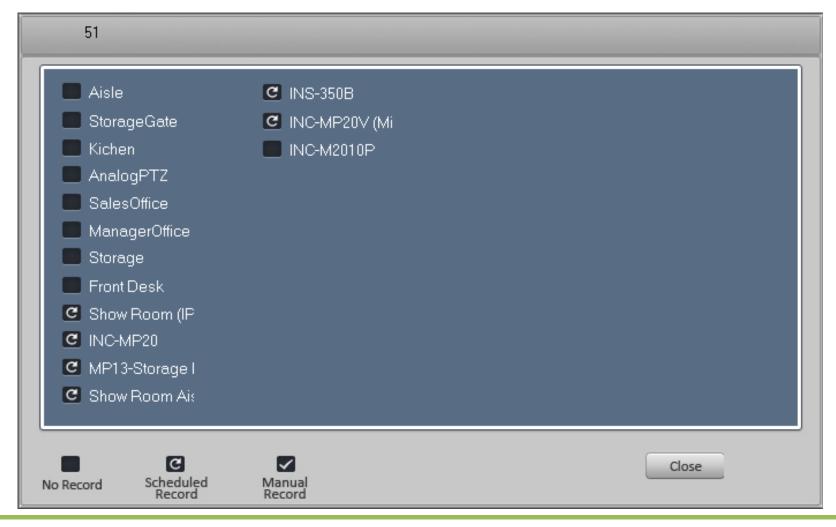

<sup>&</sup>quot;No record" changes to "Manual record" and vice versa.

<sup>&</sup>quot;Schedule record" changes to "Manual record" and vice versa.

## Chapter 2 CMS Stream Server

#### 2.1 Login to Central Server

After installation ILDVR CMS Stream Server, there is a shortcut icon on Windows desktop. Click it to run the ILDVR Stream Server program, the following login diagram shows on screen. To login to CMS central Server, you must input Central Server IP address, TCP Port number, valid User ID and password.

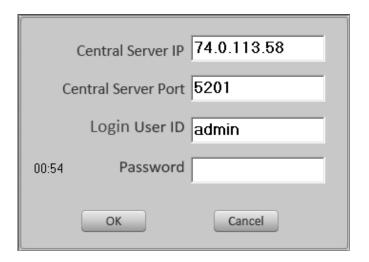

## For your attention:

- > Stream Server doesn't save any settings of video connection and record schedule. Those settings are achieved from Central Server.
- Local user with legacy user rights can change the connection by drag & drop the camera from Connection List panel.
- Local User can execute Manual Record if necessary no matter the camera is in schedule record or not record.

#### 2.2 Main interface

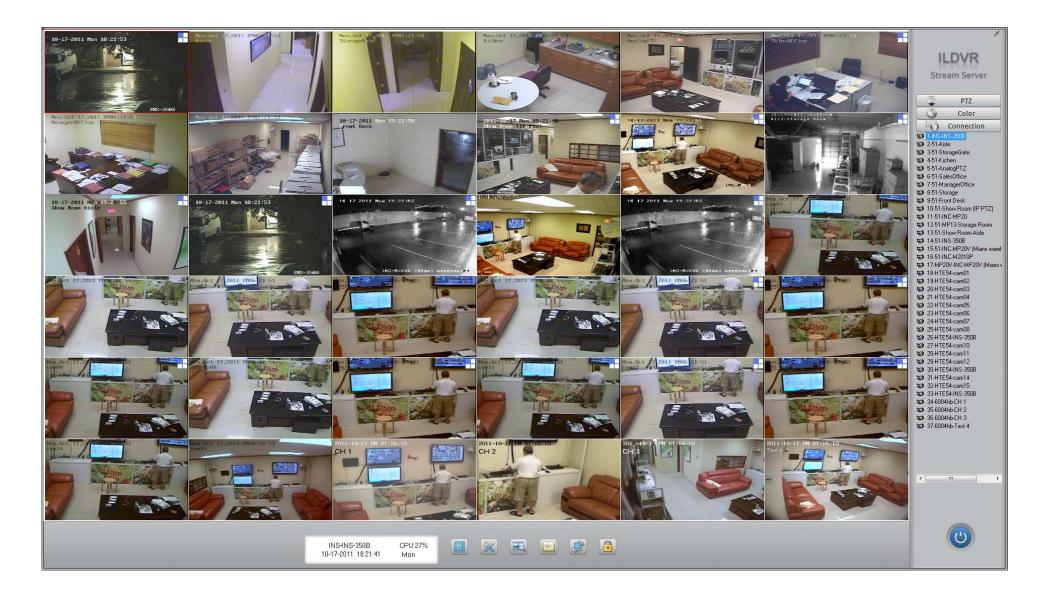

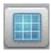

Click this button to select split viewing mode

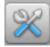

Local System button, click it to enter System Setup interface'

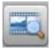

Local Search/playback button

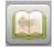

Search system log. See right picture.

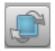

Click this button to run sequential switch.

Refer to section 1.5.2 in Central Server "connection setup"

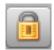

Lock button. Click it to lock/unlock the system.

When system is locked, you must input a valid user ID and password to unlock it.

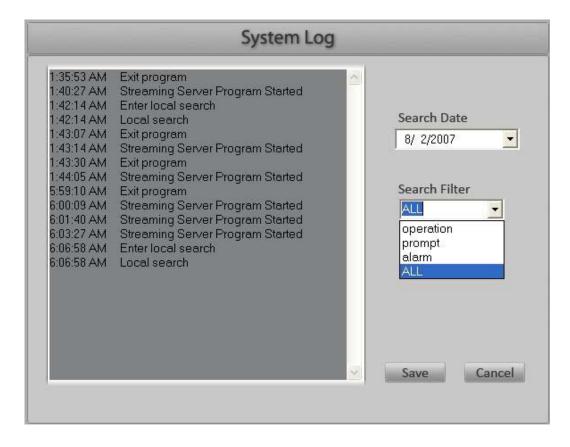

INS-INS-350B CPU:27% 10-17-2011 18:21:41 Mon

Display Date & Time, Current active window and connection information

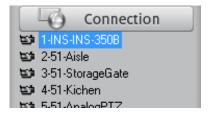

Connection list window, from left to right: connection number – server name – camera name. You can drag &drop the camera from connection list to any window to display.

#### 2.3 PTZ control

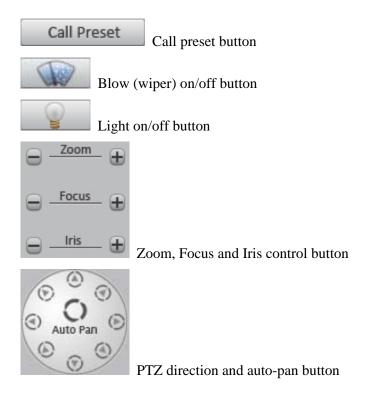

## 2.4 Color & Audio adjust

Move the slider to adjust image color and audio volume.

From left to right: Brightness, Contrast, Tone, Saturation and Audio volume.

Click the color icon to restore default value. Click the audio button to turn on / turn off the audio.

Note: The color adjustment operation only takes effective in Stream Server.

It does not change the server color settings.

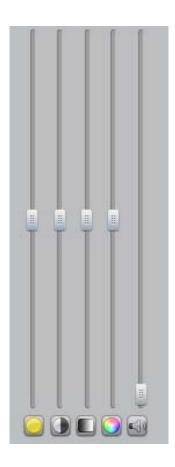

## 2.5 Local Setup

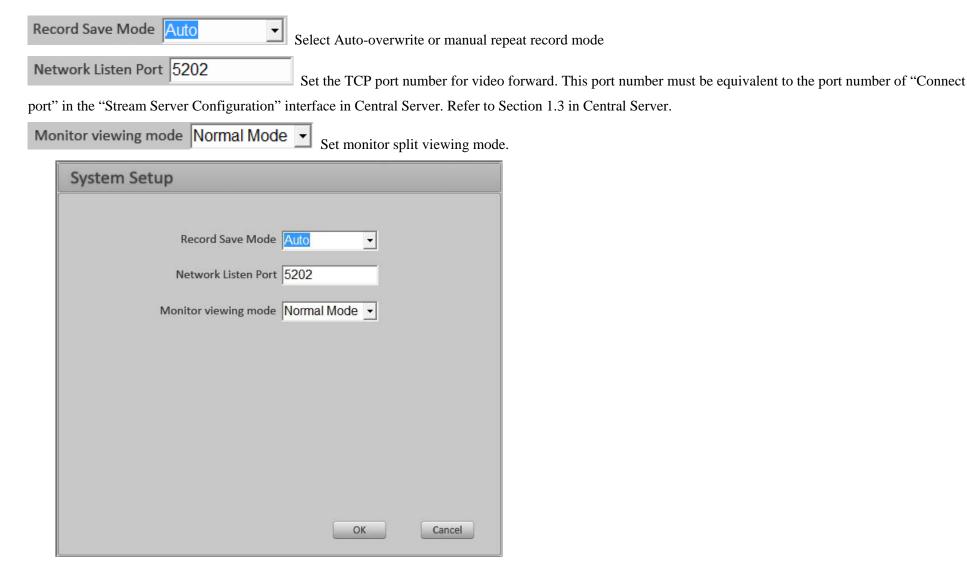

#### 2.6 Local Search

Playback recorded video in local HDD. The playback interface and operation is exactly the same thing as the "Local Search" in Hybrid DVR Server and Live Center. Please refer to Hybrid DVR Server & Live Center Operation Guide.

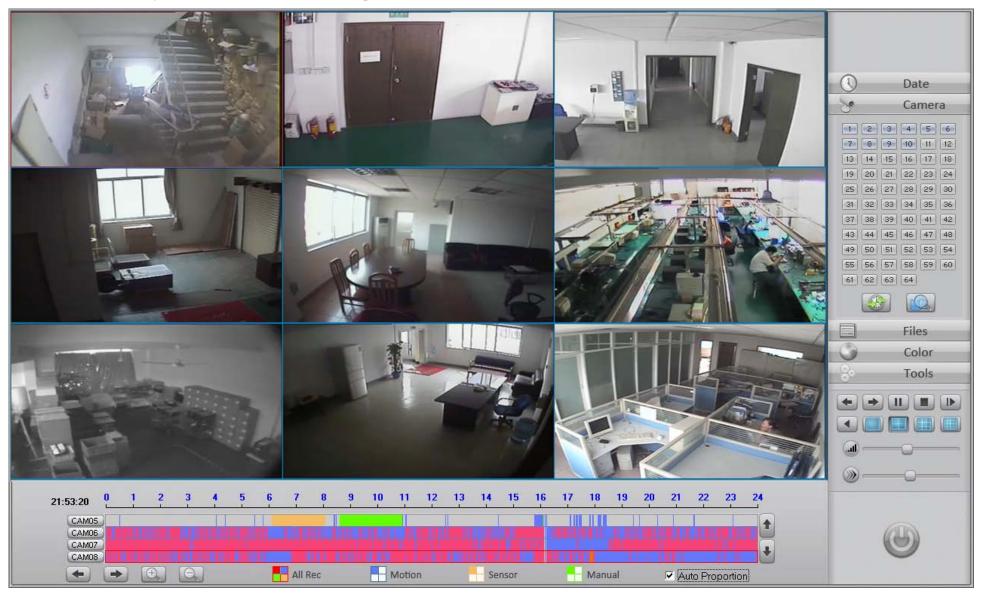

## 2.7 Right-click menu

Right-click any camera will pop up following menu

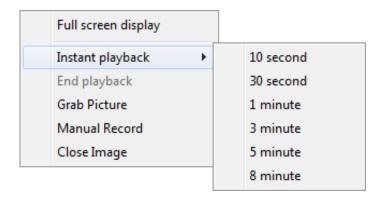

Full screen display: Switch to full screen mode.

**Instant playback:** If the camera is not recording, the instant playback window displays black background.

**End playback:** Click to end instant playback.

**Grab Picture:** The default saving path shows as following illustration.

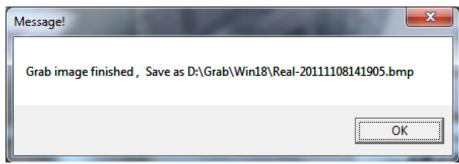

Manual Record: Click to shift to manual record mode.

**Close Image/Restore Image:** Click it to hide or display the camera video.

## **Chapter 3** CMS E-Map

## 3.1 Introduction of E-Map

Key features of E-map

- ✓ Visual representing every device installation position via 2 levels of maps. The main-map shows Video Servers on a big map, the sub-map shows cameras and sensors on a small map.
- ✓ Monitoring, Receiving and handling alarm signals in the whole CMS system. Auto display the alarm camera on PC screen and/or TV-wall.
- ✓ Integrated IP matrix technology to process hundreds and thousands of camera's alarm signals without any manual invasion. E-map program automatically assigns and outputs the alarm cameras to TV-wall.
- ✓ Bi-ways voice chat (VoIP) between E-map and video server.
- ✓ Remote PTZ Control
- ✓ Perform remote relay out control (Alarm out) to video server.

## 3.2 Login to E-Map

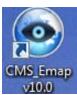

After installation ILDVR CMS E-map, there is a shortcut icon on Windows desktop.

Double click it to run CMS E-map program, the following login dialog box shows on screen.

You need input valid User ID and password to login CMS E-map.

Important: E-map program works with the user right of login ID.

That means E-map can only perform the operations that CMS Central Server assigns to the login user.

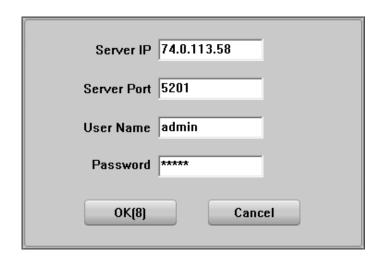

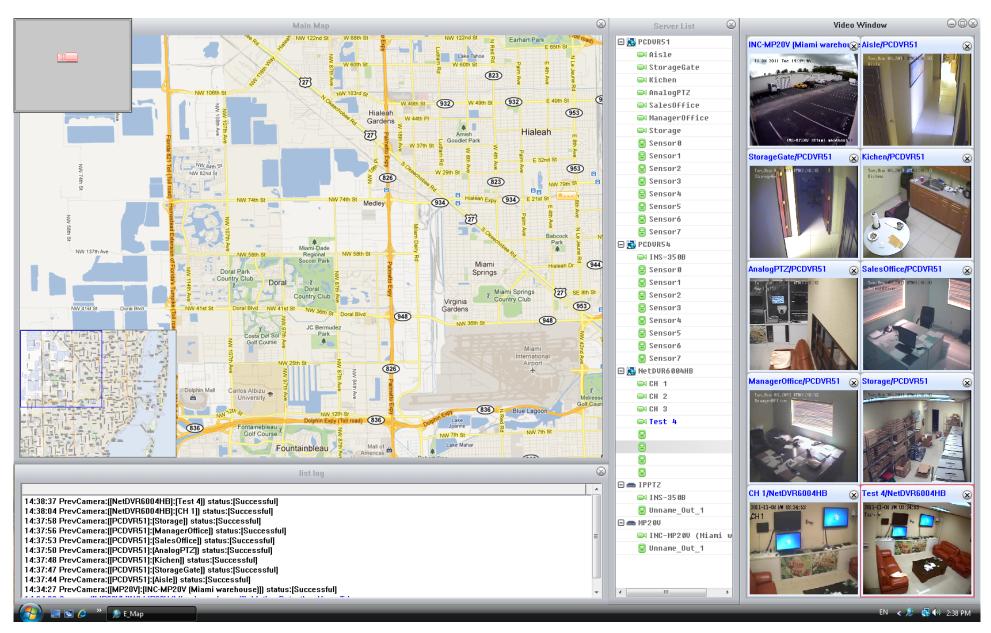

**Main Interface** 

New version E-map (v10.0) has 4 independent windows. Each window can be moved and is resizable. The Video Window supports max. 64 cameras, you can right-click any video window then choose "Display"  $\rightarrow$  "..." to configure the split viewing mode.

# **Exit Program**

In Windows taskbar right-click the E-map program icon then choose "Exit" to shut down the E-Map.

#### 3.3 Map setup

#### 3.3.1 Add server

Right click the main-map then choose "Add Server" from the popup menu (If the main-map doesn't show up, please click "Show Map Setup" from Main Operation Menu). The "Select Server" dialog interface shows up (See below picture). Please choose server name from dropdown list.

If you have drawn an installation map and save it in local HDD for this server, please press button to assign the sub-map for the server. The sub-map supports BMP format file with the size from 160\*120 to 640\*480 pixels. If you didn't design any sub-map for this server, E-map system will load default map for you.

If you have written a description file for this server and save it in local HDD in Text format, please press button to assign the description file for the server.

After you add a server, its icon will show on the main-map. When you click a server icon, its sub-map and server name will show up immediately. This sub-map is used to show all cameras & sensors information of this video server. To close or hide the sub-map just simply double-clicks on it.

#### 3.3.2 Add cameras

Right click the sub-map will pop up a menu. You can easily add cameras & sensor to this sub-map. Drag & drop the icon of camera & sensor to move it.

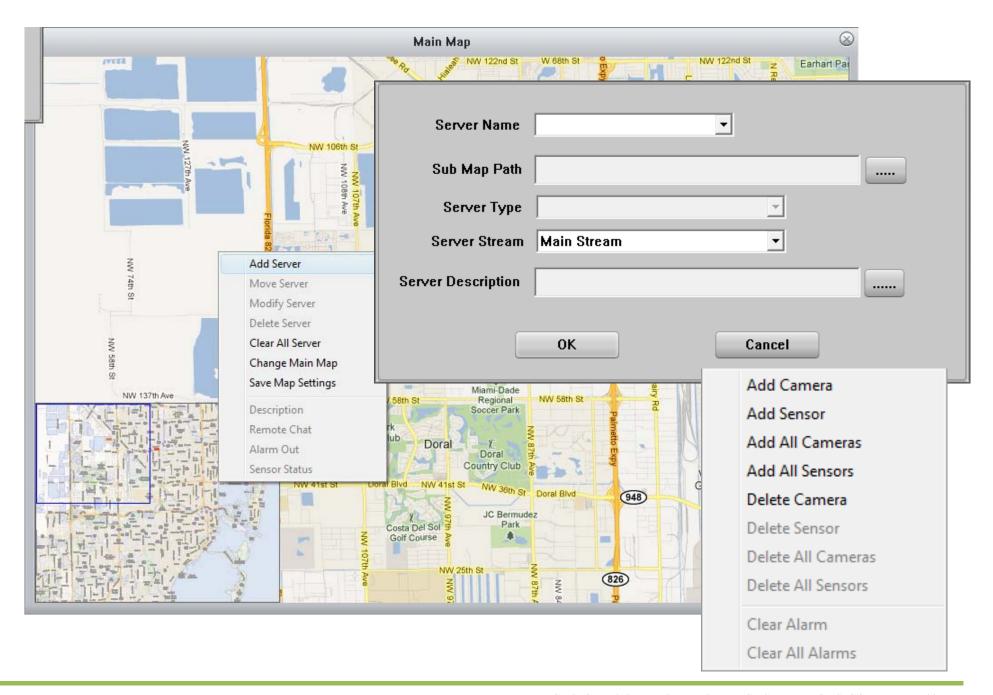

#### 3.3.3 Move Server

To move a server to another position on main-map, just simply drag &drop the server icon by right key of the mouse.

# 3.3.4 Modify Server

Right click a server icon then select Modify Sever. Operation steps are the same as "Add Server".

## 3.3.5 Delete Server

Right click a server icon then select this item, system will delete it from map.

## 3.3.6 Clear all Servers

Choosing this item will delete all servers information include sub-map.

# 3.3.7 Change Main Map

Change the default main-map from here. Please draw a map in BMP format picture for your CMS system. The file size should be from 1024\*768 to 4096\*3072 pixels. You can use "Open Google Map" function to grab a map for E-map use.

# 3.3.8 Save Map Settings

After finish add server, modify server or change map, select this item to save map settings.

## 3.4 Main Operation Menu

In Windows taskbar right-click E-map program icon will popup E-map main operation menu. See right picture. From this menu you can easily switch working/operation status.

### 3.4.1 System Setup

**Alarm Type:** Show all the alarm types.

**Text Color:** Set different font color for different alarm type display in the text information window.

**Record Log:** Set E-map software to record the logs for each Server/camera when alarm trigger.

**Real Time Display:** Set E-map software to display real time video for each Server/camera

when alarm trigger.

**Sound File:** Set the sound file path for corresponding alarm type. The file will be played

when this type of alarm happens.

**Alarm delay time:** Set the time that the alarm keep being on

**Alarm display interval:** Set the interval of alarm video to be displayed in sequence

when the amount of alarm camera is more than the amount of video window.

**PTZ Keyboard:** Select the COM port used by IKB-2988 PTZ Keyboard.

**Stream Type from Server:** Select the video stream type from server.

**Alarm Indicator:** Select the display mode of alarm indicator icon.

**Pop up Sub Map:** To enable the sub-map pops up when alarm trigger.

**Log file save days:** Set the time of saving log files.

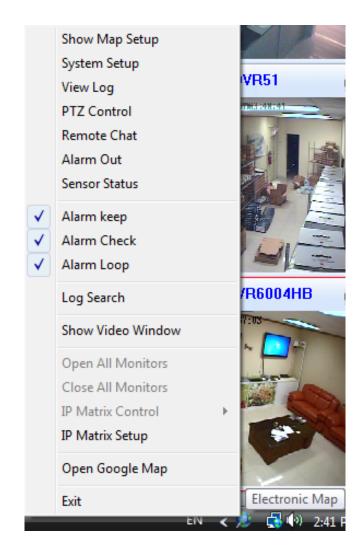

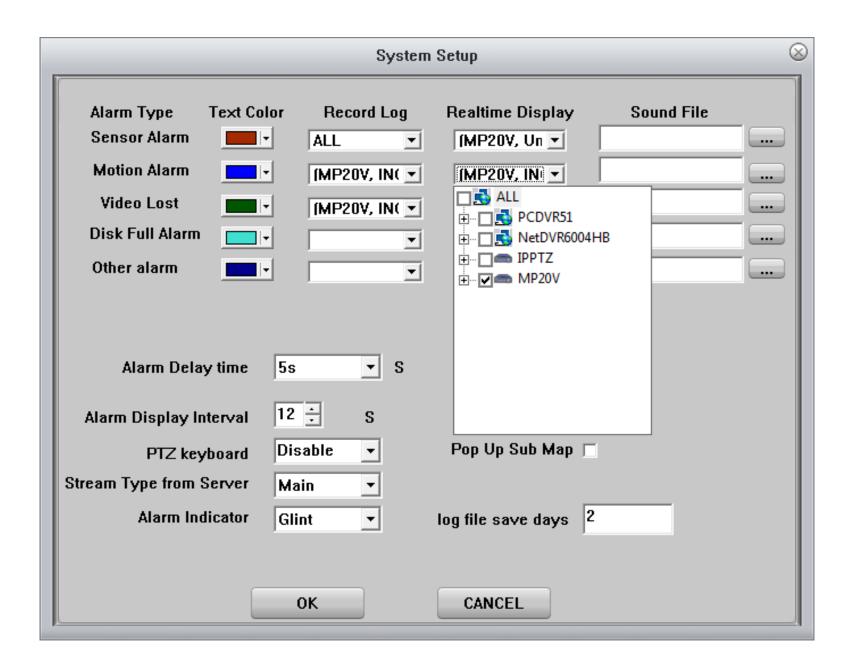

## **3.4.2 View log**

Select "View log" in main operation menu to search system log.

## 3.4.3 PTZ Control

Select "PTZ Control" in main operation menu to perform PTZ control.

## 3.4.4 Remote Chat (VoIP)

Select "Remote Chat" in main operation menu to bring up following VoIP interface.

Select a server from dropdown list then press "Start Talk" button to begin two way voice talk. Press "End Talk" button to end conversation.

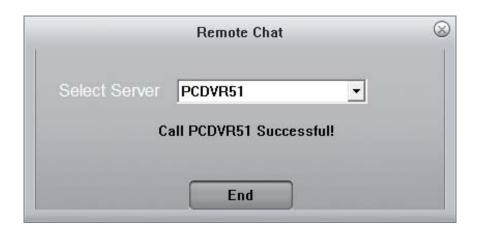

# 3.4.5 Alarm Out

Select "Alarm out" in main operation menu to bring up the relay out (DO) control panel. You can select a server from the drop-down list and then press the relay out port number button to perform remote relay out control. The function is the same as you press the relay out control button in the site of server.

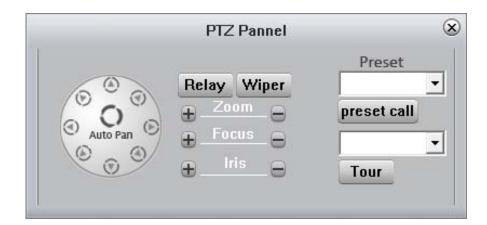

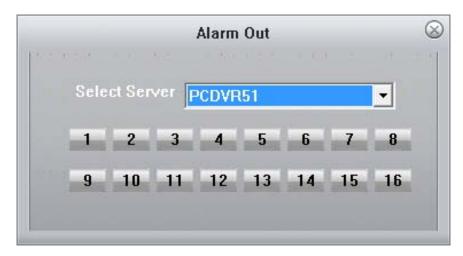

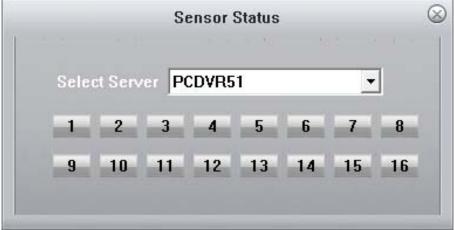

#### 3.4.6 Sensor status

Here you can select a server and view the sensor status of the server

# 3.4.7 Alarm Keep

Check-on this option to hold on the alarm video.

#### 3.4.8 Alarm Check

Check-on this option to make the software initially check alarms of the servers added into the map.

## 3.4.9 Alarm Loop

Check-on this option to make E-map to display the alarm cameras in sequence when the amount of alarm cameras is more than the amount of video windows.

Note: To display video of alarm cameras, you should setup the "Pop Video" for the Servers/cameras in System Setup interface firstly, and then check-on this option here.

## 3.4.10 IP Matrix Setup and Operation

Please refer to "IP Matrix Operation Guide"

# 3.4.11 Log Search

Log Search features with alarm events link to video. It greatly helps system administrator/operator to find alarm event and the moment linkage video rapidly. You can use Search Condition to filter alarm event. Double click the alarm event item in left Content List, the linked alarm video will show up in the video window. The video is coming from video server. If there is no record video or network speed is too low. The video window will turn to black.

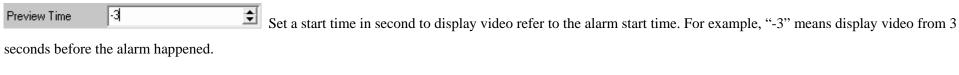

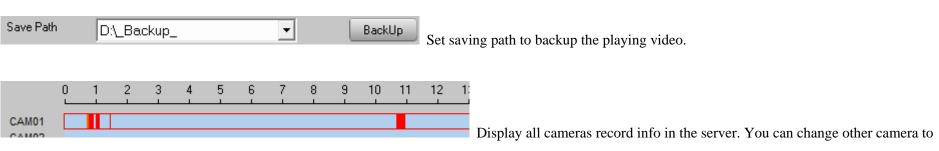

display video by double click the time bar area.

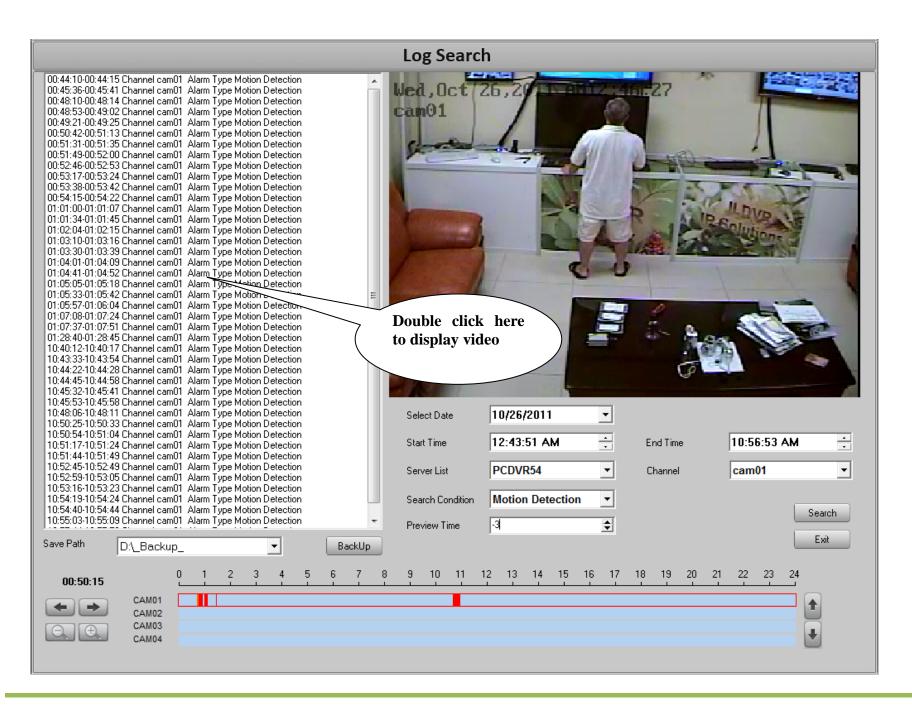

# 3.4.12 Open Google Map

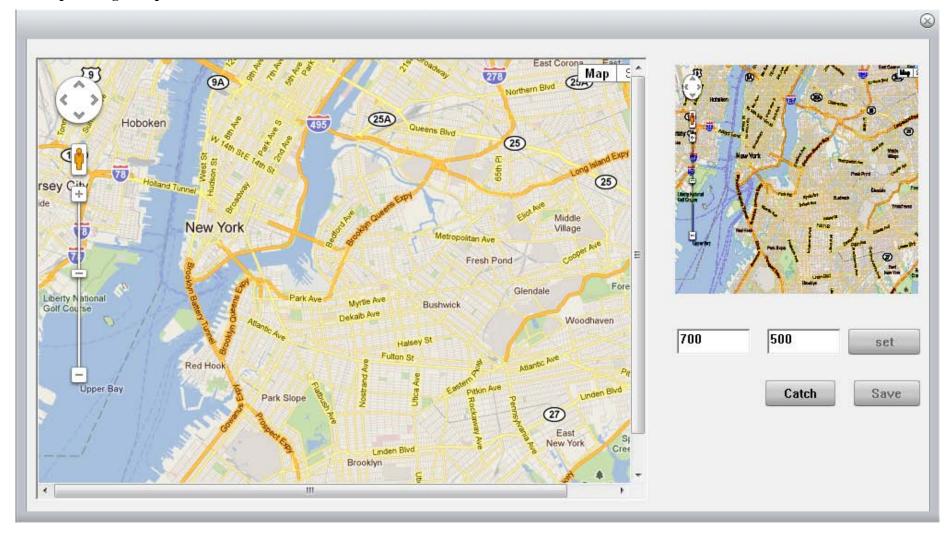

Locate Google Map to the area you want to put the servers, then set the width and height in pixels (should be from 1024\*768 to 4096\*3072 pixels). Click "Set", then "Catch" to grab a new Map (Main Map). Save it and change the main Map in Map setup. If you set higher resolutions more than the map displaying area, you should continuously click "Catch" button until "Save" button become activated.

# Chapter 4 CMS Client

## 4.1 Login to CMS Client

After installation CMS Client, there is an icon on Windows desktop. Click it to run the CMS Client program, the following login diagram shows on screen. To login to the CMS Client, you must input Central Server IP address, Central Server Port, valid User ID and password.

Notes: CMS Client program works with the user right of login ID. That means CMS Client can only perform the operations that CMS Central Server assigns to the login user.

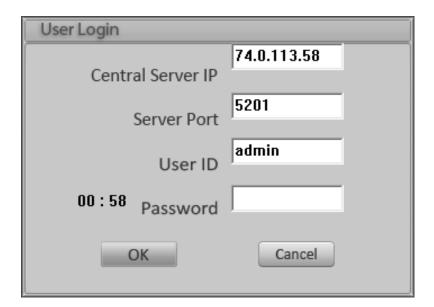

CMS\_Client

#### 4.2 Main interface

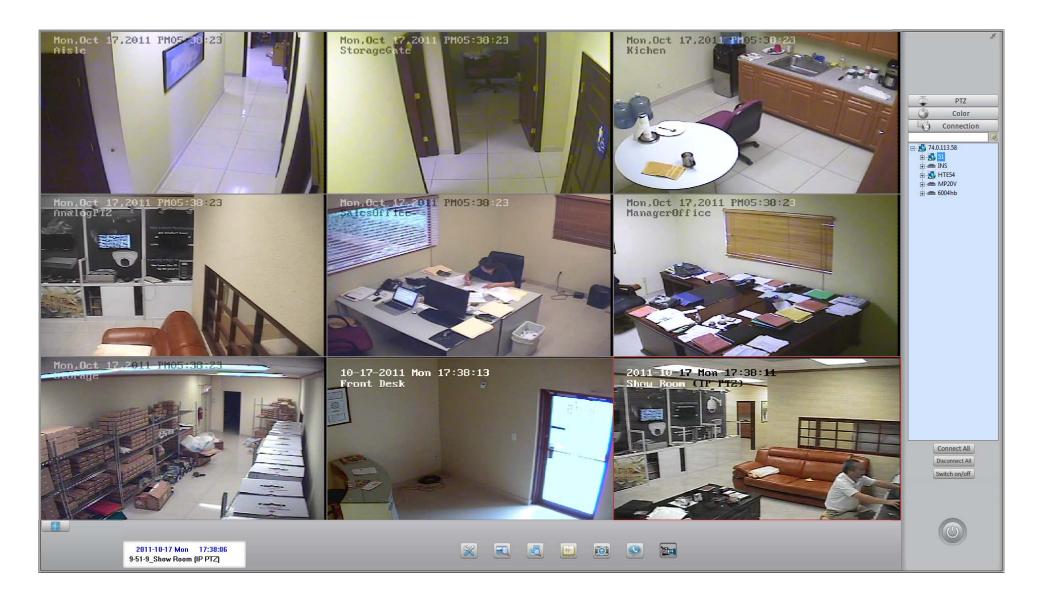

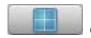

Click this button to change split viewing mode

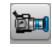

Manual record button

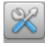

System setup button.

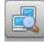

Remote playback button.

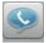

Remote talk ON/OFF button,

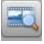

Local playback button

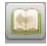

Search log button

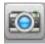

Capture image button

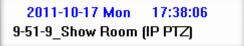

Display Date & Time. Current active window and connection information, from left to right: window number – server name – camera number in server – camera name.

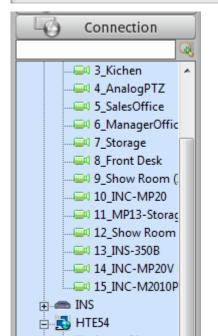

Input any word to search camera in logic from whole camera list. If there is no search result, the connection list becomes empty. Delete the input word and click search button again. The connection list will recover to original status.

List server name and camera name

Double click the camera icon to add it into current active viewing window The connecting camera icon indicates with a check mark

## 4.3 PTZ control

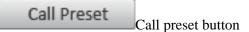

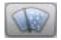

Blow (wiper) on/off button

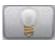

Light on/off button

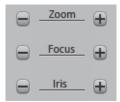

Zoom, Focus and Iris control button

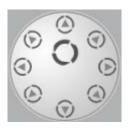

PTZ direction and auto-pan button

# 4.4 Color & Audio adjust

Move the slider to adjust image color and audio volume.

From left to right: Brightness, Contrast, Tone, Saturation and Audio volume.

Click the color icon to restore default value.

Click the audio button to turn on / turn off the audio.

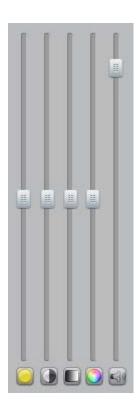

Note: The color adjustment operation only take effective in Stream Server, it does not change the server color settings.

## 4.5 Local Setup

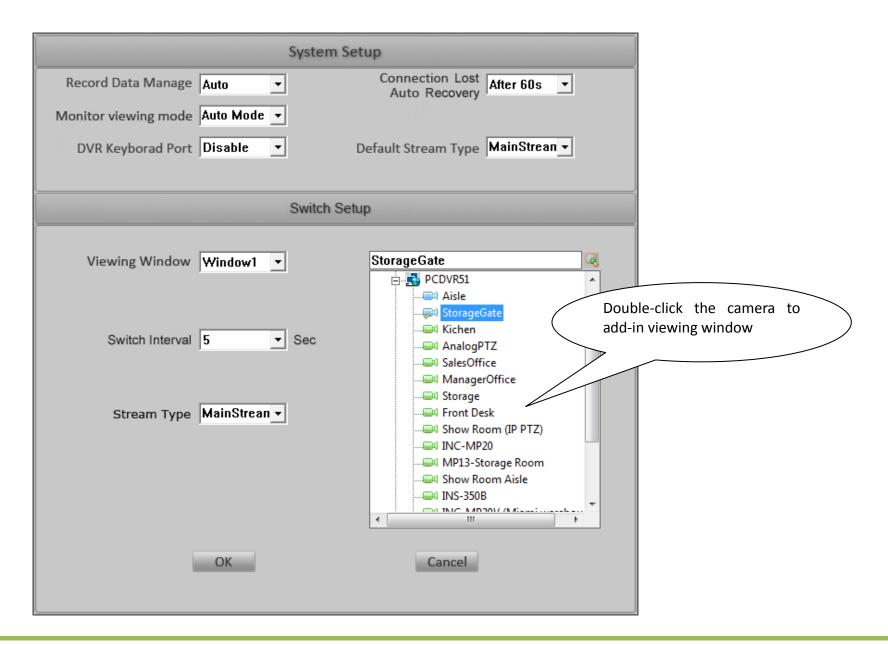

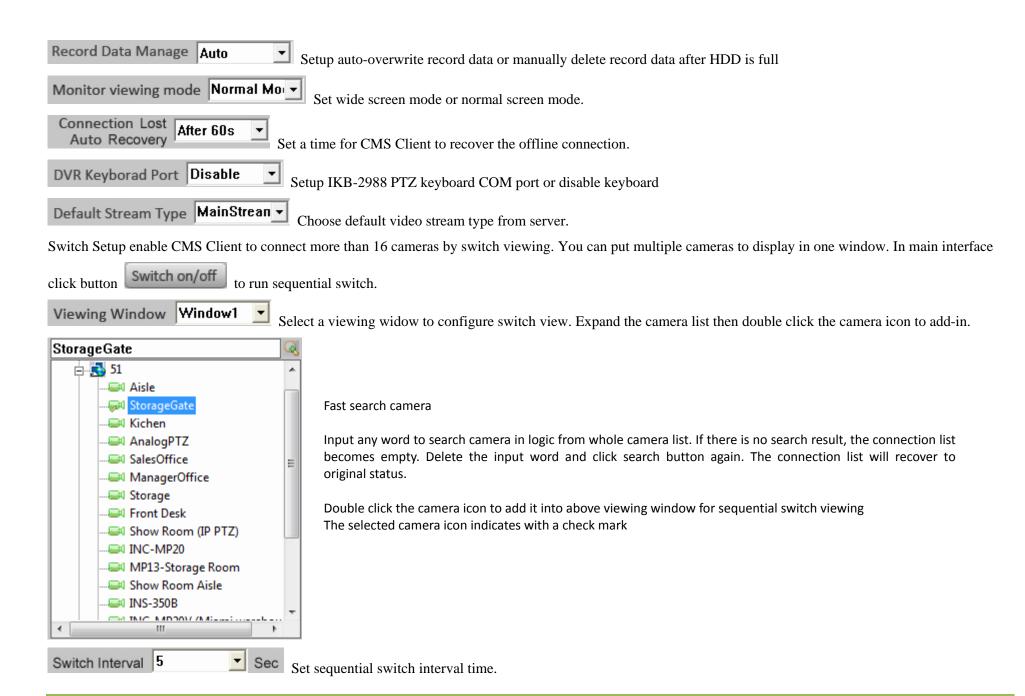

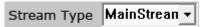

Choose video stream type for the switch viewing camera.

#### 4.6 Local Search

In main interface, click button to playback recorded video saved in local HDD. The playback interface is exactly the same playback interface as in Hybrid DVR Server or Live Center. Please refer to Hybrid DVR Server & Live Center Operation Guide for more details.

#### 4.7 Remote Search

In main interface, click button to playback recorded video saved in remote server. If you don't check-on "Directly search remote server", the playback video will come from stream server. The playback interface is exactly the same playback interface as in Hybrid DVR Server or Live Center. Please refer to Hybrid DVR Server & Live Center Operation Guide for more details.

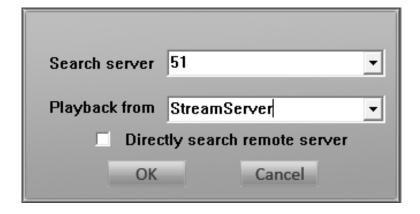

# 4.8 IP Matrix Setup and Operation

Please refer to "IP Matrix Operation Guide"

# 4.9 System Log

In main interface, click button See right picture.

to view local system log.

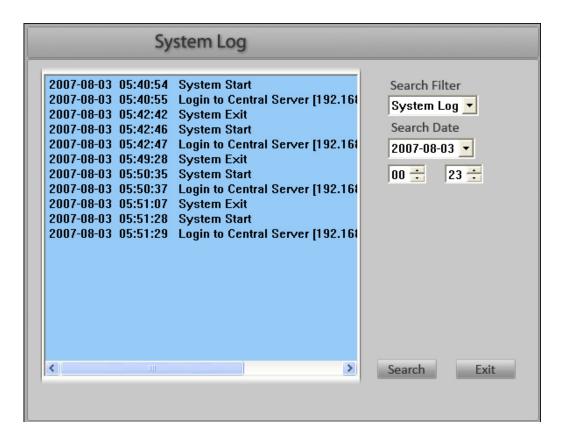

# **Technical Support Information**

Please fill in this form in order to get prompt technical service in case of an emergency.

| Item                   | Description                                                                            |
|------------------------|----------------------------------------------------------------------------------------|
| Software Name          |                                                                                        |
| Software Version       |                                                                                        |
| Windows OS             | $\square$ NT $\square$ 2000 $\square$ XP $\square$ 2003 $\square$ VISTA $\square$ WIN7 |
|                        | □ 32 bit □ 64 bit                                                                      |
| Computer hardware list | Mother board: CPU: Memory: Display card: HDD:                                          |
| Purchasing date        |                                                                                        |
| Dealer's Contact info  | Company name: Technical Engineer: Tel: Fax: Email:                                     |